## **Do I.T Yourself**

Before you get in touch, follow our three step process and see if it fixes your connectivity issues.

**Clear your browsing history, cookies and cache**

**Forget your Wi-Fi network**  $(2)$ 

### **Turn off the firewall**

*Windows 10*

### *Chrome (Windows/Mac)*

Go to Menu > Settings > History > Clear browsing data. Select and clear everything other than passwords and form data.

### *Chrome Mobile (iOS & Android)*

Go to Menu > Settings > Privacy > Clear Browsing History/Data.

### *Safari (iOS)*

Go to Settings > Safari > Clear History and Website Data.

# *iOS (iPhone/iPad)*

Go to Settings > Wi-Fi. Find the network name and select 'Forget this network'.

### *Alternatively:*

Go to Settings > General > Reset and Reset Network Settings.

### *Android*

Go to Settings > Wi-Fi. Find the network name and select 'Forget'.

### *Windows 10*

Go to Windows > Settings > Network & Internet > Wi-Fi Settings > Networks. Find the network name and select 'Forget'.

### *Mac*

Apple Icon > System Preferences > Network > Wi-Fi > Advanced. Find the network name and click the minus (-) icon.

### Control Panel > System and Security > Windows Firewall. Select 'Turn Windows Firewall on or off' and turn it off for all locations.

Click the Windows icon > search for

*Mac* Click the Apple Icon > System Preferences > Security > Firewall. Switch the Firewall to 'off'.

# **Let's connect** Set up guide

# Contact us

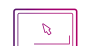

my.studentcom.co.uk/support

StudentCom Help  $\triangleright$ 

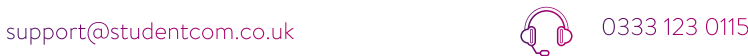

## StudentCom App

@StudentComHelp

**StudentCom** 

Let's Connect - **Set up guide**

# Join the **student network**

If you've registered with StudentCom through the pre-arrival service, sign in using the username and password you set up (check your emails for confirmation). If you need to create an

account, simply follow our quick and easy set up guide.

**StudentCom** 

### **Step 1**  FIND OUR NETWORK

• Scan for available Wi-Fi networks and select **StudentCom**, or alternatively connect your device using an Ethernet cable.

If you can't see the 'StudentCom' network, please select 'SC\_2.4'. If your device displays both network names StudentCom and SC\_2.4 – then please continue to connect to the StudentCom network as this is optimised for your device.

• Open a browser window, such as Google Chrome or Firefox. You should be re-directed to a StudentCom welcome screen. • Click GET STARTED.

To redeem a voucher, click 'View Basket' in the top left of the screen > Type in the voucher code > Click Apply

#### **Step 2**   $\widehat{2}$ SELECT YOUR SERVICE

### **Free**

• For our free broadband product, click REGISTER.

• You will automatically be re-directed to the CREATE ACCOUNT page.

### **Upgraded**

- If your residence has upgrade options available and you would like to purchase an upgrade, click the basket next to the
- Click PROCEED TO **CHECKOUT**
- Review your basket and click CONTINUE.
- If you're an existing user, log in using your username and password. If you're a new user click CREATE ACCOUNT.

You can download our app from the Apple and Google Play store. Just search for **StudentCom**.

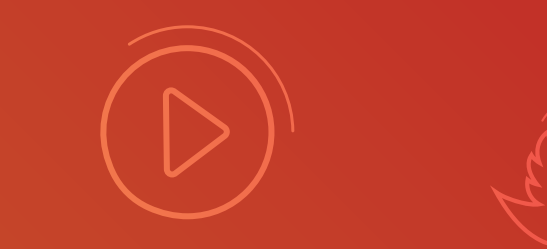

## $\bigcirc$ CREATE ACCOUNT

- Complete all fields and choose a memorable username and password.
- Click REGISTER. (By clicking REGISTER you are accepting our Terms and Conditions).

**Step 3** 

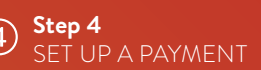

- If the services selected require payment you will be asked to enter your payment and billing details.
- Click PAY NOW to accept Terms and Conditions.

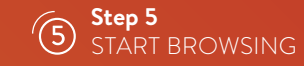

- If registration has been successful a confirmation screen is displayed and you will be logged in automatically.
- You will receive an email confirming your username.

# Time **out**

- Once you have completed your registration on the StudentCom portal, you may be asked to log in if you have been disconnected from our network for a period of time.
- The reason we ask you to do this is to keep your account secure and ensure that others are not using your service without permission.

For help with other technical issues, please visit **my.studentcom.co.uk/support**

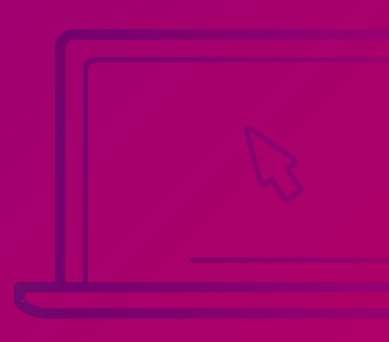